# **SECTIO**

## **ADVANCED FUNCTIONS**

**Descriptions of functions for more effective** 

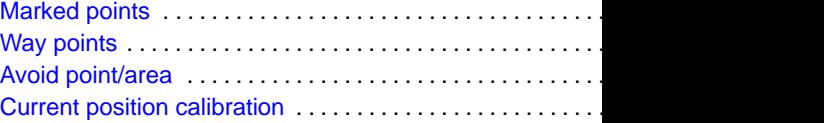

**You can register and keep your own marked points of interest list (like restaurants, sports facilities, etc.) and use the marked points to input a destination.**

#### **(a) Registering marked points**

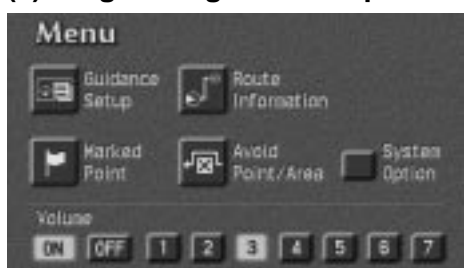

**MA** Hors A screen similar to that appears. Input the ad point in the same way

**Register Marked** 

Address

put. See page 6 through

nked **O** Pre

**1. Push the "MENU" button on the bezel to display the menu screen and touch the "Marked Point" switch.**

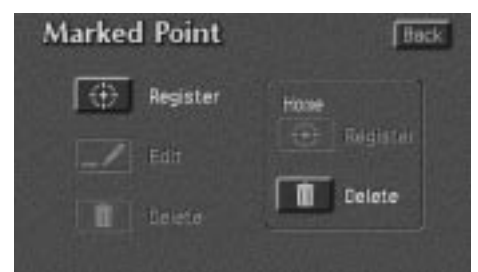

**2. Touch the "Register" switch of the Marked Point.**

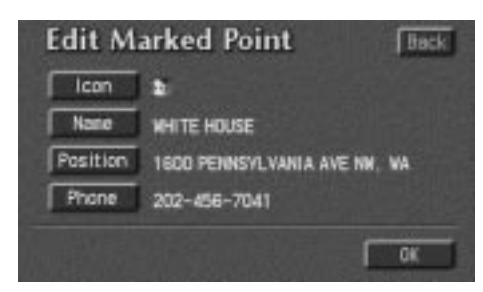

**When you finish registration of the marked point, the "Edit Marked Point" screen appears. The information shown depends on the method used to enter the marked point.**

If you want to change the icon or name or enter a telephone number, touch the item to be edited (on the left side of the screen).

**3. Touch the "OK" switch.**

#### **INFORMATION**

**Up to 100 marked points can be registered.**

## **(b) Editing marked points**

**Once a marked point is registered, you can edit the icon, name or telephone number.**

**1. Push the "MENU" button on the bezel to display the menu screen and touch the "Marked Point" switch.**

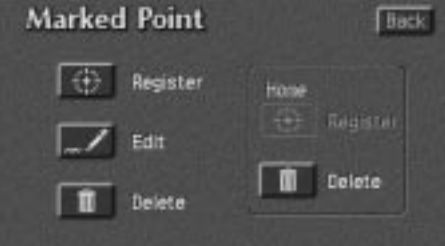

**2. Touch the "Edit" switch.**

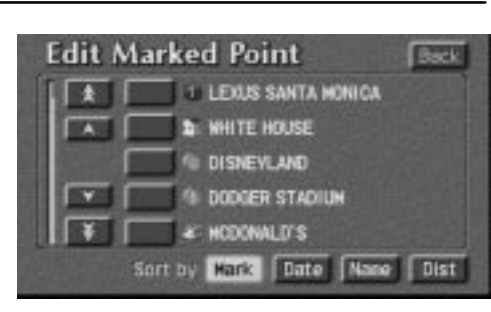

#### **The screen lists the marked points.**

**Sort by Mark:** Touch this switch to list the marked points in order of the type of symbol.

**Sort by Date:** Touch this switch to list the marked points in order of the registered date.

**Sort by Name:** Touch this switch to list the marked points in alphabetical order.

**Sort by Dist:** Touch this switch to list the marked points in order of nearest place from your current location.

Touch  $\Box$  of the desired marked point to display the edit marked point screen.

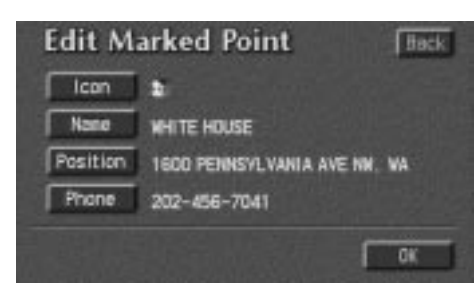

**Touch the item to edit (on the left side of the screen).**

**Editing an "Icon"**

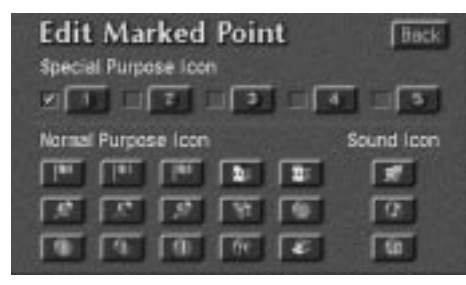

**Touch your desired icon.**

**Special Purpose Icon:** During driving, only special purpose icons can be selected in the marked point list. You can register up to 5.

**Sound Icon:** When you set on these icons, the buzzer sounds as your vehicle approaches them.

When you touch the desired symbol or "Back", the previous screen is displayed.

**Editing a "Name"**

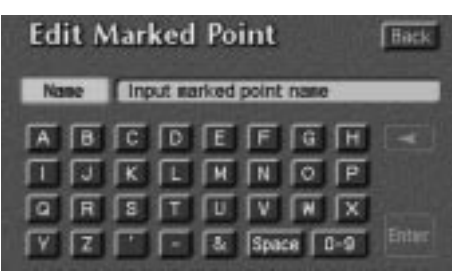

**Touch alphabet or numeral keys directly to input the name.**

After you finish your entry, touch the **"Enter"** switch at the bottom right of the screen.

The previous screen will be displayed.

**Editing a "Phone" (telephone number)**

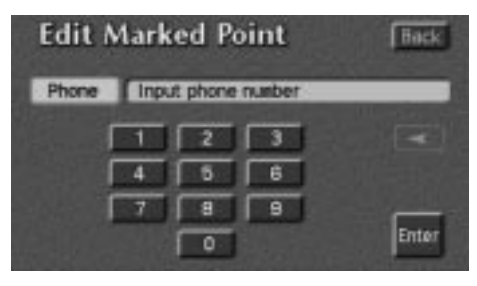

**Touch numeral keys directly.**

After you finish your entry, touch the **"Enter"** switch at the bottom of the screen.

The previous screen will be displayed.

 **Editing a "Position" (position/map location).**

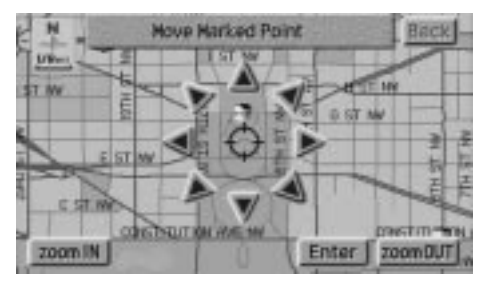

**Touch the arrows to scroll to your desired point on the map screen.**

Touch the **"Enter"** switch when the cursor  $\Leftrightarrow$  moves to your desired point.

The previous screen will return.

**After you finish any editing, touch the "OK" switch.**

**(c) Deleting marked points**

**1. Push the "MENU" button on the bezel to display the menu screen and touch the "Marked Point" switch.**

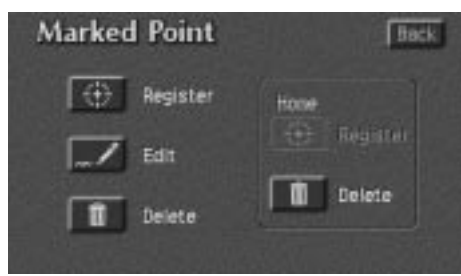

**2. Touch the "Delete" switch of the marked point.**

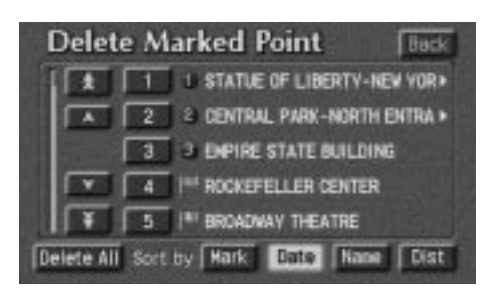

3. Touch of the marked point to de**lete. If you want to delete all of the marked points, touch the "Delete All" switch.**

To delete only specified marked points, use the **"Mark" ,"Date"**, **"Name"** or **"Dist"** switch to display the screen, so that you can easily find the marked points.

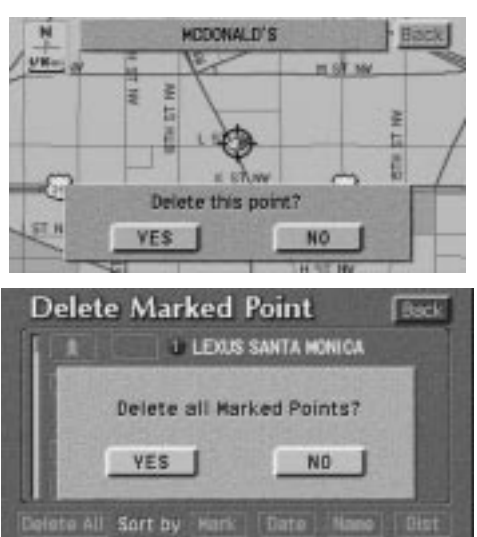

Either of the above messages appears depending on the type of deletion. If you want to delete, touch the **"YES"** switch. To cancel the deletion, touch the **"NO"** switch.

#### **(d) One–touch marked point registration**

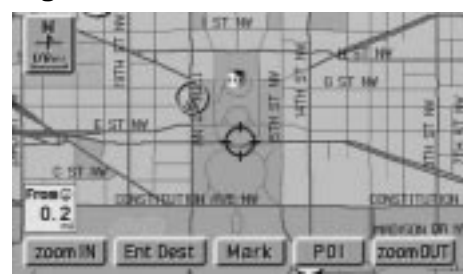

**You can register your current position or any points (See "Screen Scroll"on page 38.) from the map screen by touching the "Mark" switch.**

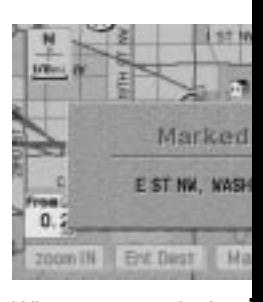

When you touch the above screen appears and then the map scre

## **Marked Points Way Points** Way Points

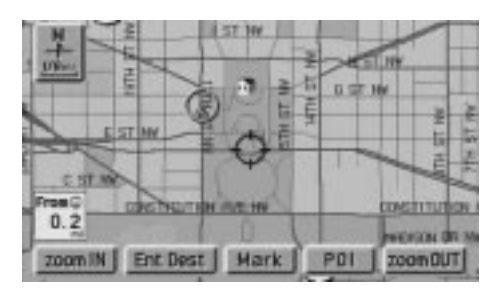

The registered point is shown by **P** on the **map.**

To change the icon or name, etc., see "(b) Editing marked points".

You can register up to 100 marked points. If you attempt to register more than 100, a message appears for confirmation.

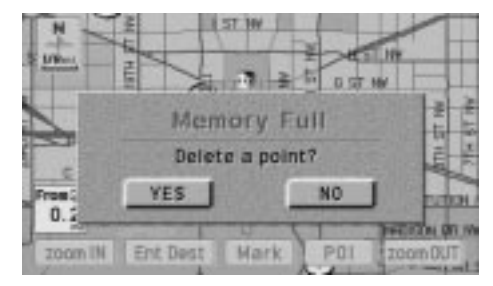

If you want to register a new point, touch the **"YES"** switch and delete several old points. See "Deleting marked points".

If you do not want to delete the points already registered, touch the **"NO"** switch.

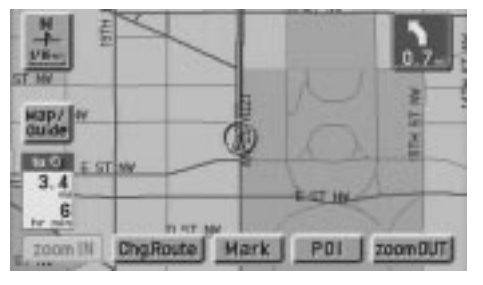

 $\mathbf{II}$ 

**You can set way points during route guidance. Touch the "Chg. Route" switch to display the following screen.**

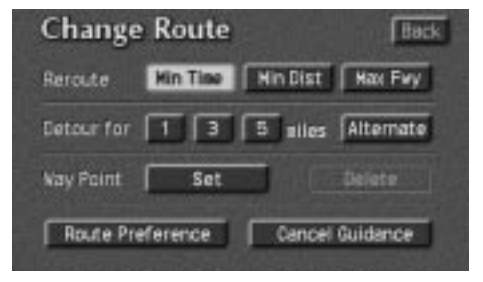

## **Way Points**

#### **(a) Setting a way point 1. Touch the "Set" switch.**

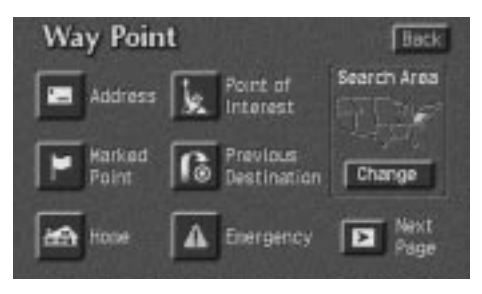

**2. Enter your way point in the same way as you input any destination. (See page 6 through 22)**

The set way point is indicated by  $\langle \hat{1} \rangle$  through  $\diamondsuit$ .

#### **INFORMATION**

**If some way points are already registered on the route, "Add" instead of "Set" is displayed.**

**After entering a way point, the screen changes and displays the map location of the way point and route preference. (See "Entering Destination" on page 22.)**

#### **(b) Adding a way point 1. Touch the "Add" switch to display the Add Way Point screen.**

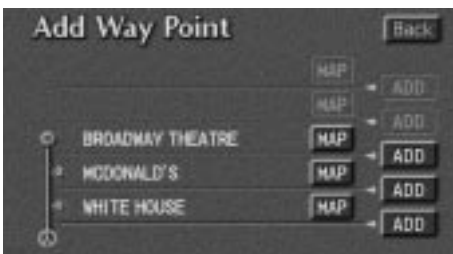

**2. Select the section of your route where you want to add a way point and touch the "ADD" switch.**

**MAP:** If you touch this switch, you can confirm the set way points already registered on the map screen.

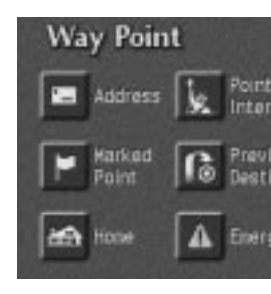

**3. Add a way point i you input the destina** 

You can set up to 5 wa

**After adding a way** changes and displays the way point and rou **"Entering Destination" on page 22.)**

## **Way Points**

**(c) Deleting a way point**

**1. Touch the "Delete" switch to display the Delete Way Point screen.**

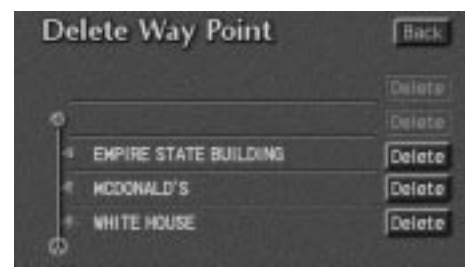

**2. Select the way point you want to delete and touch the "Delete" switch.**

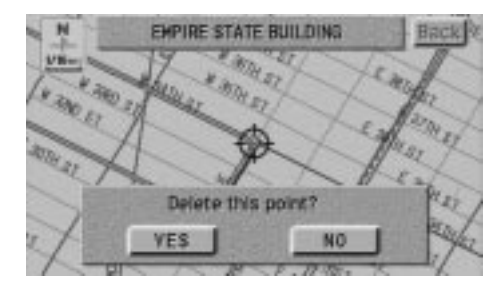

**3. A selected point and above message appear. To delete the point, touch the "YES" switch. If you want to try again or cancel deletion, touch the "NO" switch. The previous screen will return.**

**INFORMATION**

**When the vehicle is in motion, "Delete Next" instead of "Delete" is displayed.**

**(d) Deleting the next way point**

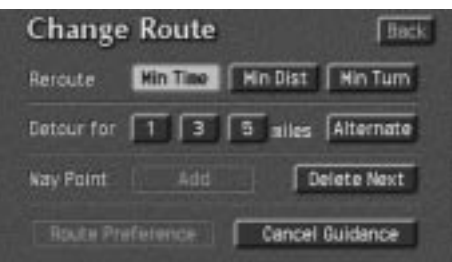

**When the vehicle is in motion, only the next way point can be deleted. Touch the "Delete Next" switch.**

 $\mathbf{I}$ 

## **Avoid Point/Area**

**Any points you want to avoid due to traffic jams, construction work or other reasons can be registered as avoid points.**

**Push the "MENU" button on the bezel to display menu screen and then touch the "Avoid Point/Area" switch to display the following screen.**

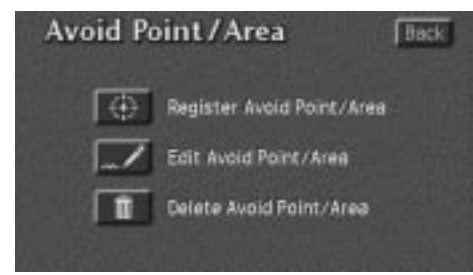

#### **INFORMATION**

- **Some areas and freeways may not be able to be set as an avoid point.**
- **If a destination is input in the avoid area or the route calculation cannot be made without running through the avoid area, a route passing through the avoid area may be shown.**

**(a) Registering a 1. Touch the "Regist**<br>**Area"** switch.

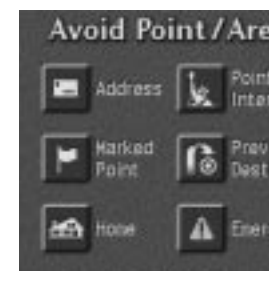

**2. Enter the avoid point** same way as you inpu display the map of th avoid. (See page 6 th

## **Avoid Point/Area**

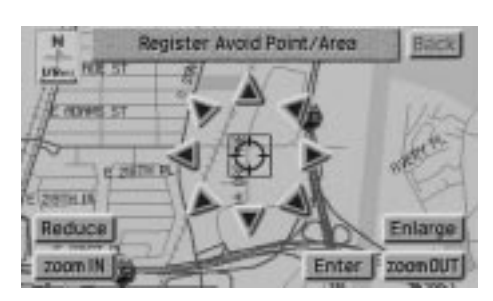

**3. Depending on the contents to be edited, touch either the "Reduce" or "Enlarge" switch or one of the arrows.**

When you touch the **"Enter"** switch, the following message appears.

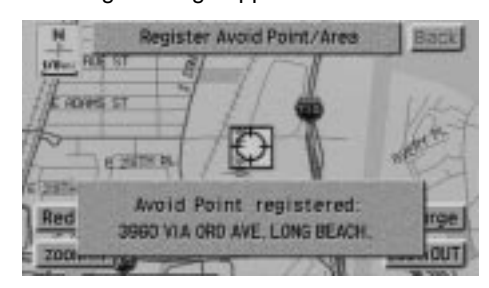

After a few seconds, the avoid point/area screen returns.

### **(b) Editing avoid points 1. Touch the "Edit Avoid Point/ Area" switch to display the Edit Avoid Point/Area screen.**

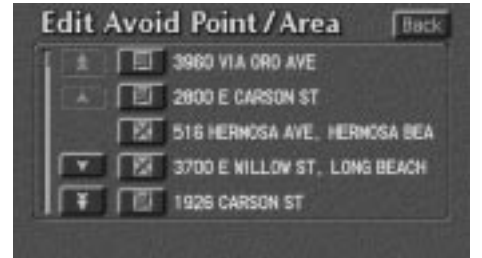

**2. Touch the point you want to edit from the list.**

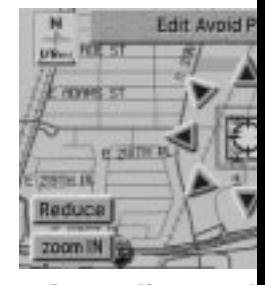

**3. Depending on th** edited, touch either **"Enlarge"** switch o

When editing is comple **ter"** switch.

#### **INFORM**

- **If you try to changer** appropriate scale **pears.**
- **For enlargement** map scale, see pa

## **Avoid Point/Area**

**(c) Deleting avoid point/area 1. Touch the "Delete Avoid Point/ Area" switch to display the Delete Avoid Point/Area screen.**

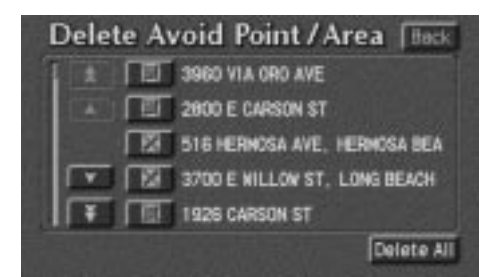

**2. Select the point you want to delete from the list.**

**Delete All:** All avoid points registered in the system are deleted.

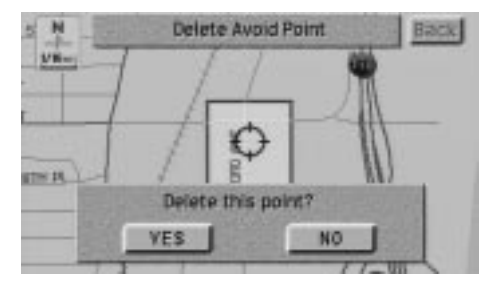

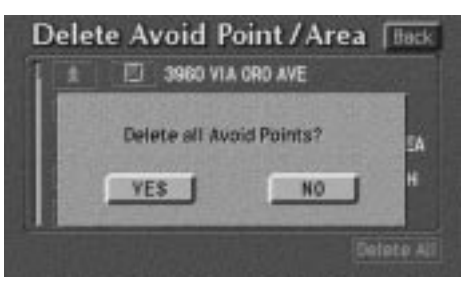

**3. Either of the above messages appears.**

To delete the point(s), touch the **"YES"** switch.

If you touch the **"YES"** switch, the data cannot be recovered.

If you want to try again or cancel deletion, touch the **"NO"** switch. The previous screen will return.

## **Current Position Calibration**

**The current vehicle position mark will be automatically corrected during driving on reception of GPS signals. If your vehicle cannot receive GPS signals, you can correct the current position mark manually.**

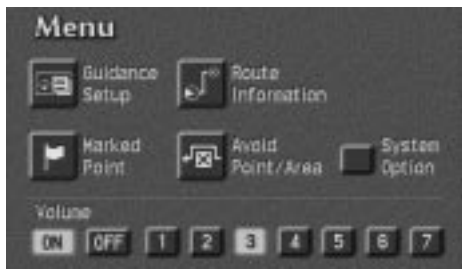

**1. Push the "MENU" button on the bezel to display the "Menu" screen, and then touch the "System Option" switch.**

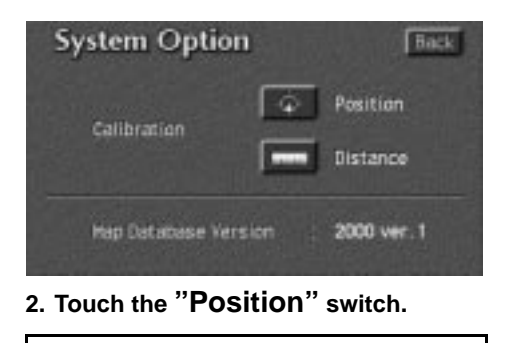

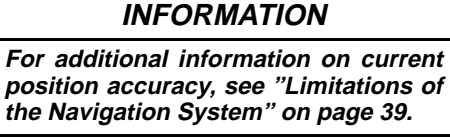

## **Position**

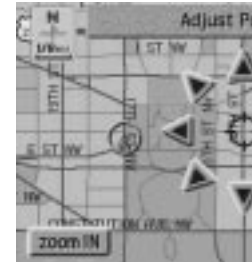

**1. Touch the scroll a** cursor  $\Leftrightarrow$  to your de

Touch the "Enter" switch.

## **Current Position Calibration**

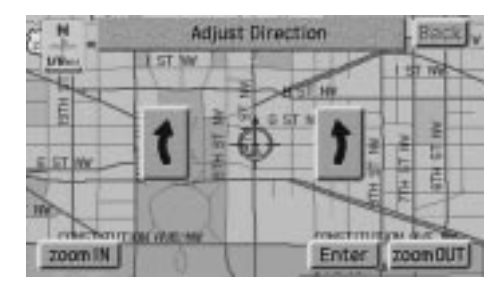

**2. Touch either the left or right arrow to correct the direction of the current vehicle position mark on the road.**

Touch the **"Enter"** switch on the screen and the map screen returns.

## **Distance**

**The distance calibration function is to be used when the tires are replaced. This will adjust for any possible change in tire circumference from the old tires to the new ones. If this procedure is not performed when tires are replaced, the current vehicle position mark may become incorrect.**

To execute the fast distance tire calibration procedure, touch the **"Distance"** switch on the System Option screen.

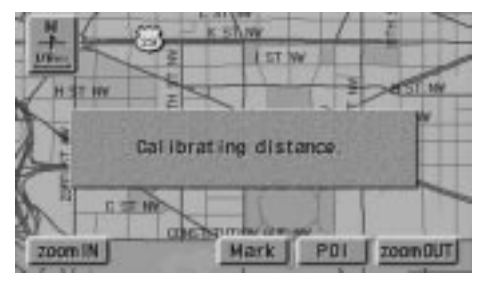

The above message appears and the fast distance calibration is automatically started. A few seconds later, the map screen returns.